## **ПРОГРАММНЫЙ КОМПЛЕКС ВЗАИМОДЕЙСТВИЯ С МОНИТОРИНГОВЫМИ КОМПАНИЯМИ ПАК «ВсМК»**

**Инструкция по запуску ВМ с ПАК ВсМК**

1. Установить VirtualBox на своем компьютере с сайта https://virtualbox.org для своей системы.

2. Импортировать виртуальную машину pak.ova.

Для этого в основном окне VirtualBox выбрать пункт меню: «файл» / «импорт конфигураций» и выбрать файл pak.ova

- 3. Запустить виртуальную машину.
- 4. Зайти в консоль виртуальной машины pak login: root Password: QweAsd314
- 5. Посмотреть какой IP- получила машина, выполнив команду: ip a  $|$  grep enp0s3

На экране:

2: enp0s3: <BROADCAST,MULTICAST,UP,LOWER\_UP> mtu 1500 qdisc pfifo\_fast state UP group default qlen 1000

inet 192.168.88.236/24 brd 192.168.88.255 scope global dynamic enp0s3

Тут IP такой: 192.168.88.236 У вас IP будет другой. (Если IP нет, то выполнить: dhclient)

6. Заходим через браузер по адресу http://192.168.88.236 Указав свой IP

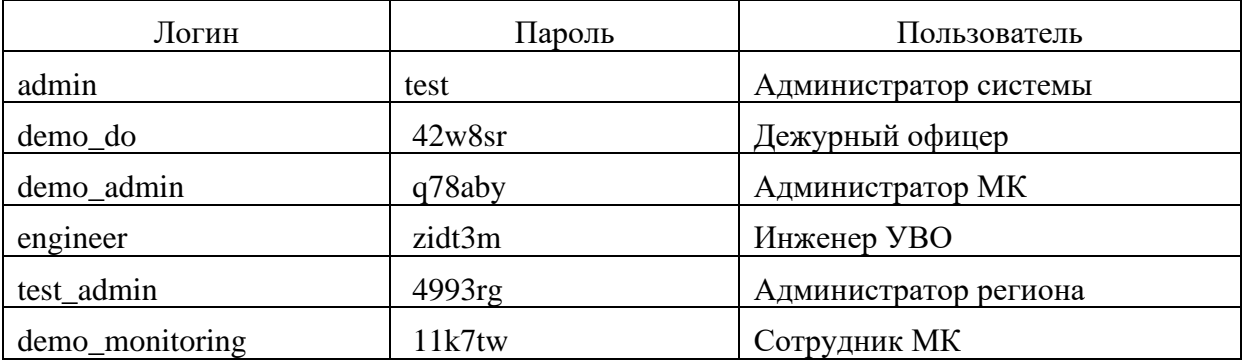